## How to check if a signed document is valid

There are a number of features that indicate that a document is certified by the University of Amsterdam.

1. When viewing the document in Adobe Reader, there is a blue ribbon stating 'At least one signature is invalid'. Although this might be true, in most cases it is valid. The reason is that at this moment we are using an older version of the document signing but we are in the process of upgrading.

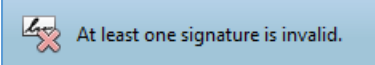

2. The blue ribbon has a button on the right to open the signature panel.

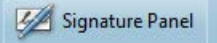

3. At the bottom of the last page is a signature field.

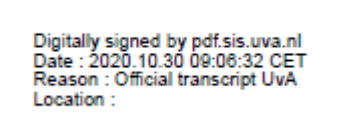

- 4. Open the certificate page either by clicking the button in de blue ribbon or by clicking the certificate name at the last page of the document.
	- a. If opened via the Signature Panel button, expand the tree on the left.

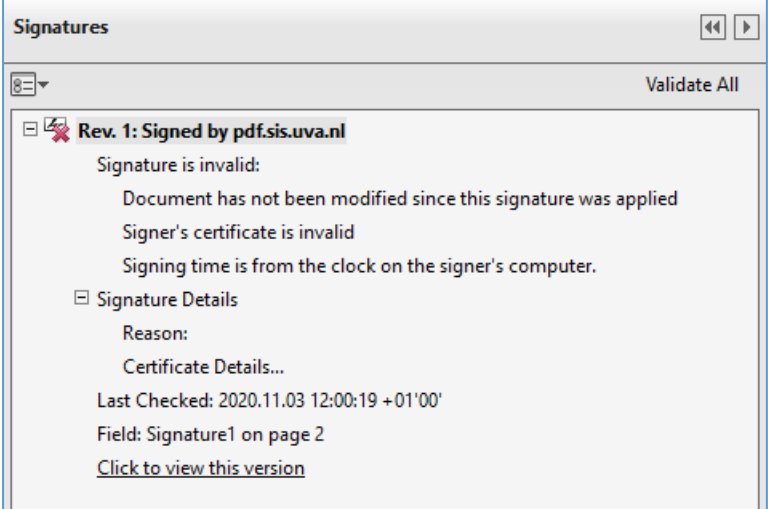

The third line should read 'Document has not been modified since this signature was applied'. This means no alterations have been made to the content of the document by any means, like altering grades with pdf writeable software or manipulating the binary code of the pdf.

Now click on 'Certificate Details…' to access the Signature detail popup as shown in step 5.

b. If opened by clicking the certificate on the last page, some additional popups will open.

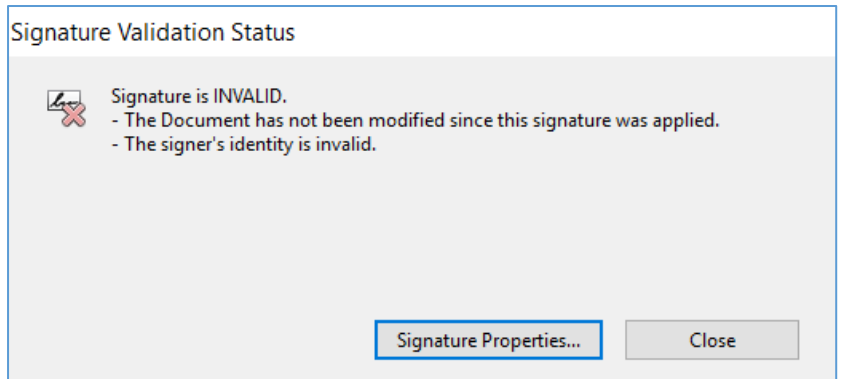

The second line should read '- The Document has not been modified since this signature was applied'. This means no alterations have been made to the content of the document by any means, like altering grades with pdf writeable software or manipulating the binary code of the pdf.

Click on the button 'Signature Properties…', this opens an new pop-up.

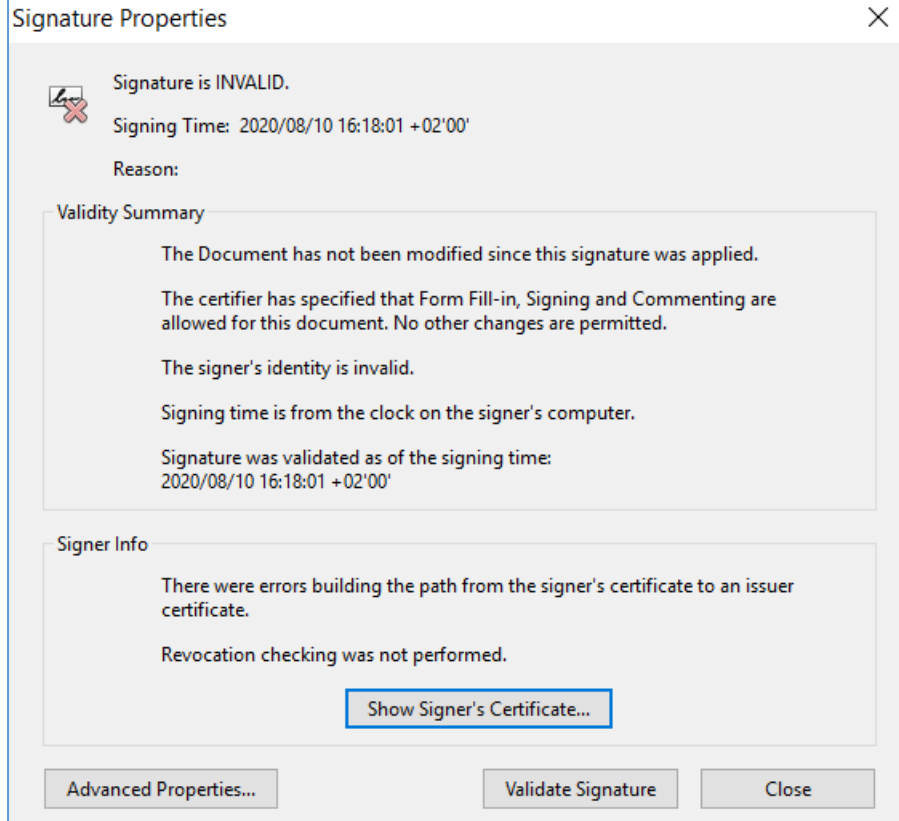

Click on the button 'Show Signer's Certificate…', this opens another pop-up.

5. The data in this pop-up should match the screenshot below, although the 'Valid from' and 'Valid to' date can change in newer versions of the transcript.

The date of the signing time of the document should be within the valid range of the certificate.

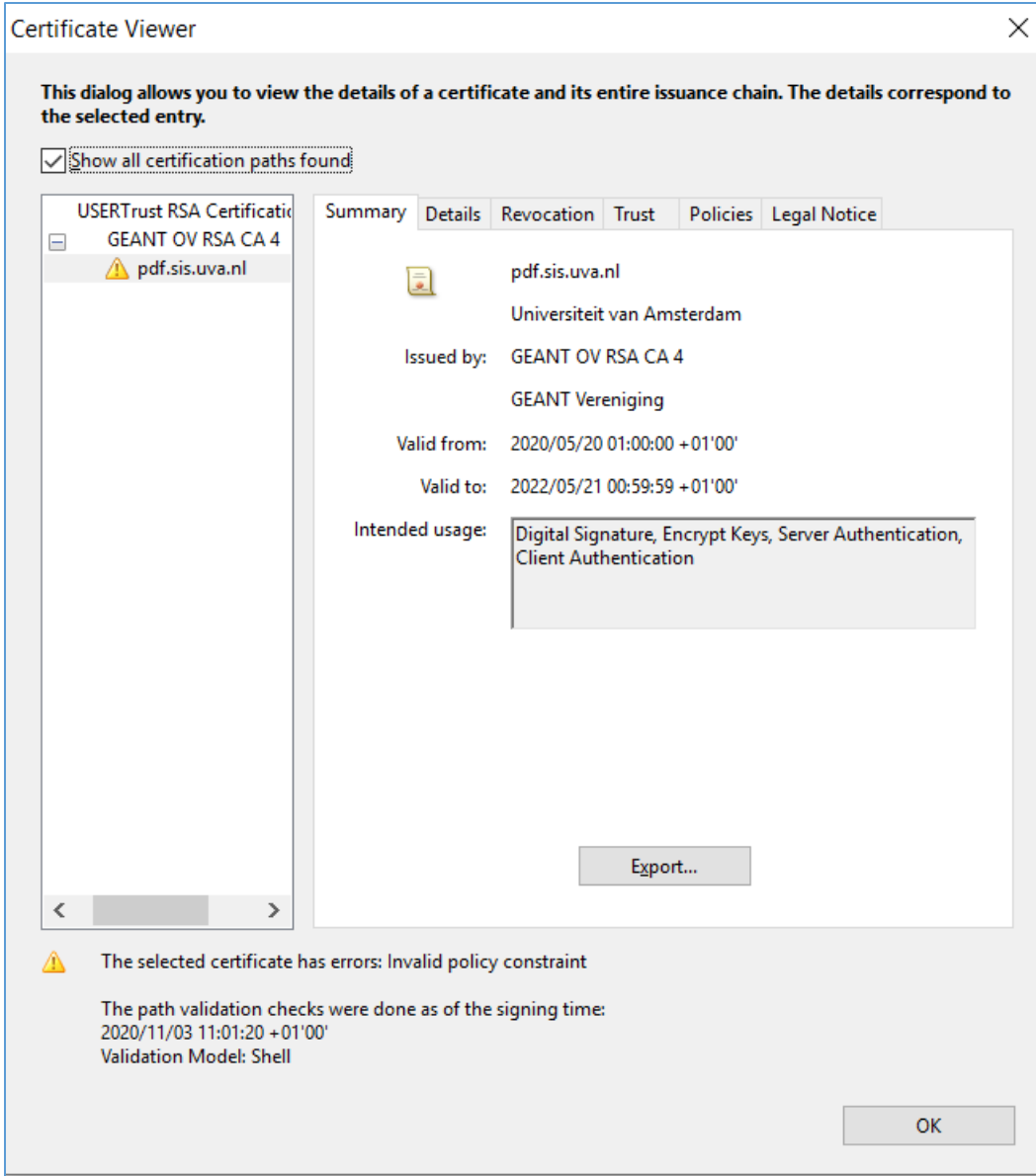

6. The certificate tree should consist of three certificates:

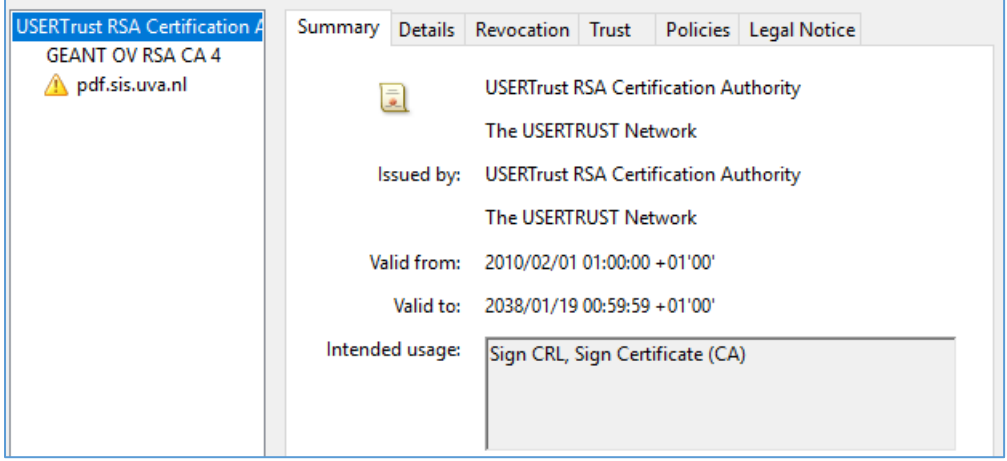

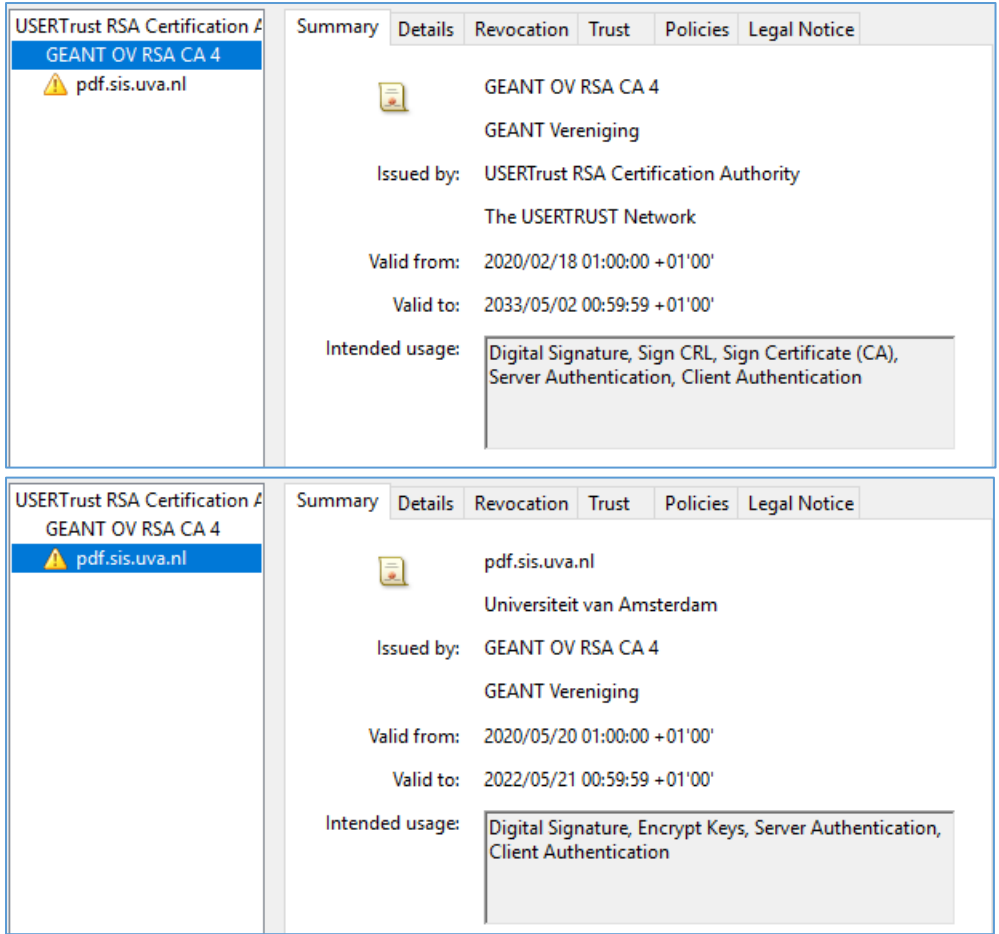

The data should match the screenshots above, although the 'Valid from' and 'Valid to' date can change in newer versions of the transcript.

7. The Trust tab of the pdf.sis.uva.nl line should look like this:

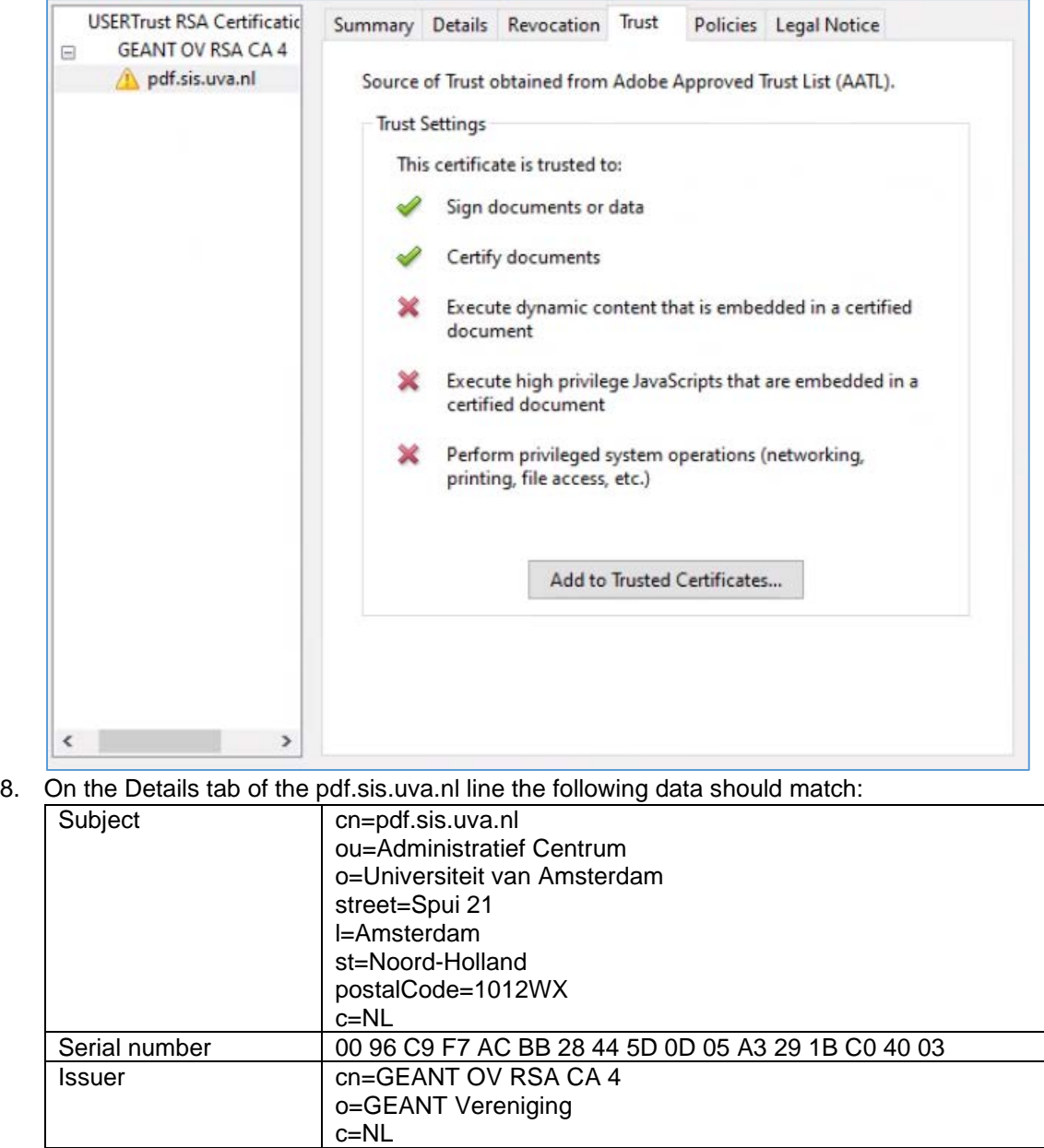